# **MI5 Multishot Orientation Tool User Guide**

# Table of Contents

- [Introduction](#page-0-0)
	- <sup>o</sup> [Overview](#page-0-1)
	- <sup>o</sup> [Theory of operation](#page-0-2)
- [Core Orientation Tool Parts](#page-0-3)
	- <sup>o</sup> [Hardware](#page-0-4)
	- <sup>o</sup> [Components](#page-1-0)
		- **[Probe specifications](#page-2-0)**
		- **[Pressure barrel specifications](#page-2-1)**
		- [Consumable parts](#page-2-2)
	- **[MI5 tool and pressure case serial numbers](#page-2-3)**
- [Software installation](#page-2-4) [Tool Setup and Deployment](#page-4-0)
	- <sup>o</sup> [Overview](#page-4-1)
		- <sup>o</sup> [Initialize Tool](#page-4-2)
		- [Assemble Tool](#page-8-0)
		- [Deploy Tool and Measure Core Orientation](#page-9-0)
		- [Download Data from Tool](#page-9-1)
			- **[Data Recovery](#page-9-2)**
		- <sup>o</sup> [Data Reduction](#page-10-0)
			- **[File Formats](#page-11-0)**
		- <sup>o</sup> [Retrieving Standpipe Pressure files and Picking Orientations](#page-13-0)
			- **[Retrieving Standpipe Pressure files](#page-13-1)**
			- **[Picking Orientations](#page-14-0)**
		- [Formatting Orientation Data and Uploading to LIMS](#page-15-0)
		- <sup>o</sup> [Troubleshooting Uploads](#page-16-0)
		- <sup>o</sup> [Tool Maintenance and Storage](#page-16-1)
- [Credits](#page-16-2)
- [LIMS Component Table](#page-16-3)
- [Archived Versions](#page-19-0)

## <span id="page-0-0"></span>**Introduction**

### <span id="page-0-1"></span>**Overview**

The MI5 multishot tool orients advanced piston corer (APC) cores by taking orientation measurements for a short period of time just prior to when the core is taken. The drill string is kept steady while the tool measures and stores measurements from a triaxial magnetometer and a triaxial accelerometer. The data are processed using the Inclin software, and data output includes hole ID, dip, azimuth, temperature, magnetic tool face, magnetic field strength, magnetic dip, and accelerometer output. The orientation tool is run on the APC bottom-hole assembly (BHA) within a nonmagnetic core barrel. The tool is synchronized with a Palm handheld computer before deployment. After deployment the recorded data are downloaded to the Palm and then transferred to a PC via serial and USB cables.

## <span id="page-0-2"></span>Theory of operation

Earth's magnetic field or geomagnetic field is a vector field that is mostly dipolar, with the dipole axis typically located near Earth's spin axis but varying in time. Hence, magnetic north tends to be near true north, and compasses or magnetometers can be used to find spacial orientation relative to the magnetic pole by mapping the direction and intensity of the field. The direction and magnitude of the geomagnetic field is commonly described using inclination, declination, and intensity (also referred to as total intensity or magnetic field strength); or horizontal intensity (north and east components) and vertical intensity. The magnetic field strength values increase toward the poles, being roughly twice as strong at the magnetic poles as at the magnetic equator, as expected for a dipolar field. Declination is the angular difference between true (geographic) north and magnetic north. Inclination is the angle at which the magnetic field lines intersect the surface of the earth (ranging from 0° at the Equator to 90° at the poles).

The core orientation process determines the angular correction to apply to the core's declination values as measured by the cryogenic magnetometer. The MI5 tool is connected to the core barrel in such a way that the double lines on the core liner are at a fixed known angle to the sensors. The MI5 tool records an azimuth to magnetic north for each core. This azimuth combined with the local magnetic declination values allows the scientists to correct the measured core declination's back to the true coordinates.

# <span id="page-0-3"></span>Core Orientation Tool Parts

### <span id="page-0-4"></span>**Hardware**

The MI5 core orientation tool contains the following parts (see Fig. 1):

1. Pressure Barrel

- 2. End Seal
- 3. End Seal with key
- 4. Orientation Tool
- 5. USB to Serial cable
- 6. Palm Pilot
- 7. Palm to Serial cable
- 8. Probe to Serial Cable
- 9. Charger Cord

The core techs use a Flex-it T-bar (snubber shock) adapter to connect the pressure case to the tensor pressure case on the drill floor. These pieces do break periodically and a supply must be maintained on board.

Without this piece we are unable to run the orientation tool. This piece is machined from brass.

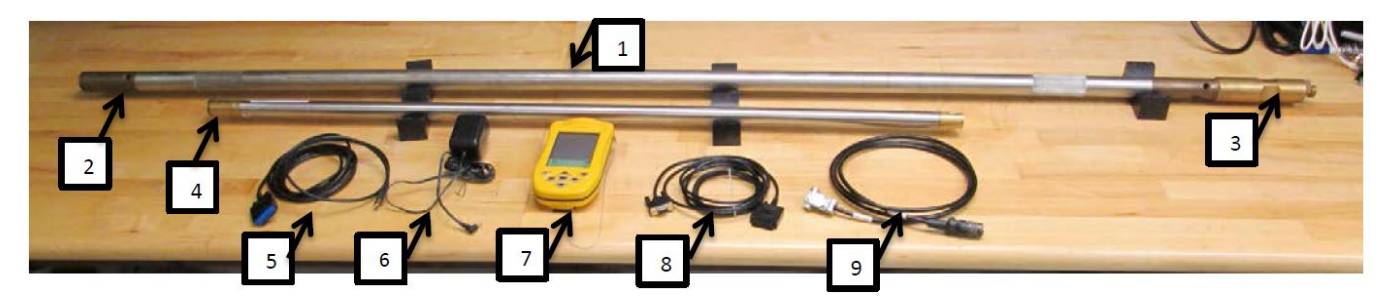

Figure 1. MI5 Tool and Accessories

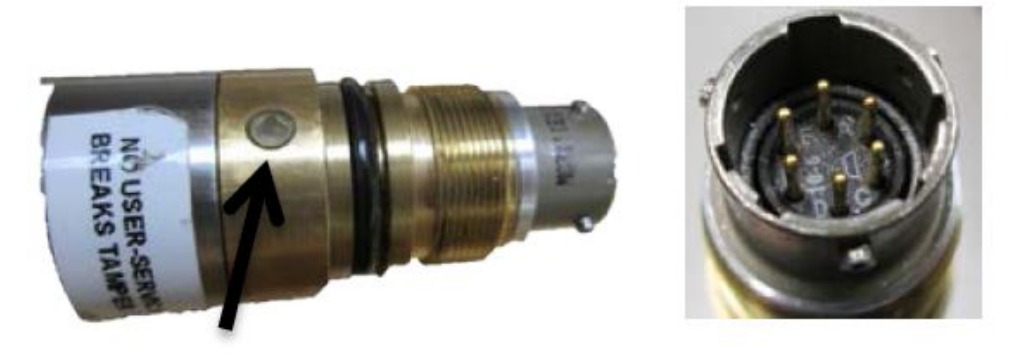

Figure 1.2a. Communications port end (without cap); arrow indicates LED

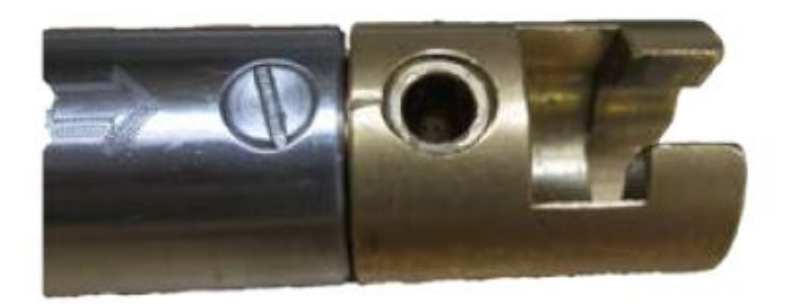

Figure 1.2b. T-slot end

### <span id="page-1-0"></span>**Components**

The orientation tool is a sealed tube with a communications port on one end (Fig. 1.2a) and a T-slot key on the opposite end (Fig. 1.2b). An LED light on the communications port end flashes green and red to indicate instrument status.

- Triaxial accelerometer (range 360°, accuracy ±0.1°)
- Triaxial magnetometer (range 100,000 nT, accuracy ±0.5 nT)
- Temperature sensor (solid state, range –30° to +85°C, accuracy ±1°C)
- Shot interval minimum: 10 sec
- Power: 6 AA batteries

#### <span id="page-2-0"></span>**Probe specifications**

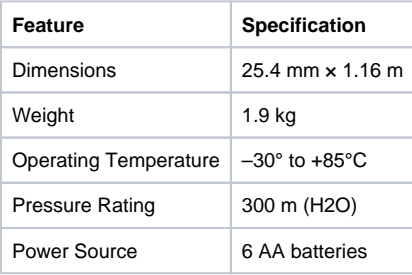

#### <span id="page-2-1"></span>**Pressure barrel specifications**

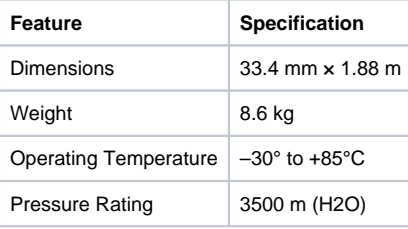

#### <span id="page-2-2"></span>**Consumable parts**

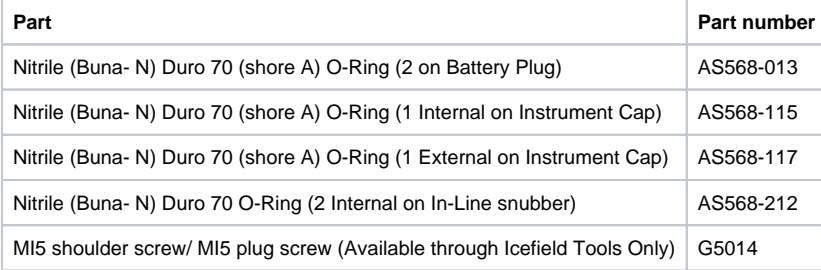

#### <span id="page-2-3"></span>**MI5 tool and pressure case serial numbers**

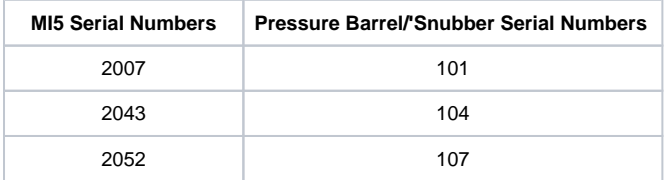

Tool 2007 had recording issue and no longer used. Snubber #104 is broken. Both are no longer on the JR.

**Tools 2043 and 2052 are the only Icefield tools present on the JR, as of August 26, 2022.**

## <span id="page-2-4"></span>Software installation

The user will need both the Inclin and HotSync software packages. An MCS will need to perform the software installation. Once the Inclin and HotSync software is installed on the Palm and PC you will be able to start and end a survey, download the data, and process the data files. During the install the user must specify where the data will be placed on the PC. By right-clicking on the Hotsync icon, the user may check where the files were placed. Every time the computer is restarted, the user is given the option to change the directory for the *Inclin* files (see Fig. 1.3). User will also need the Creat eInclinFile utility on a PC with Labview or Labview Runtime in order to process files.

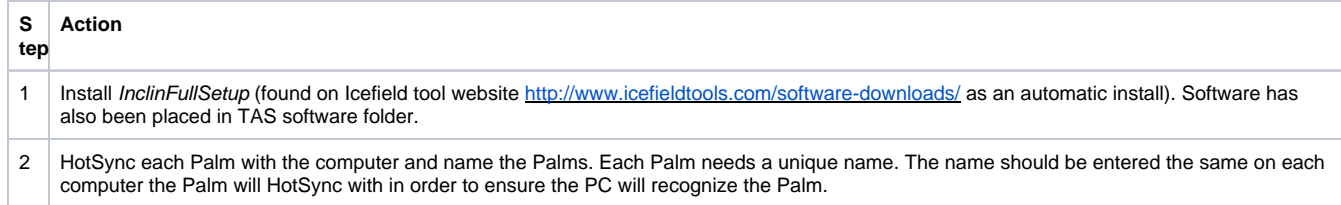

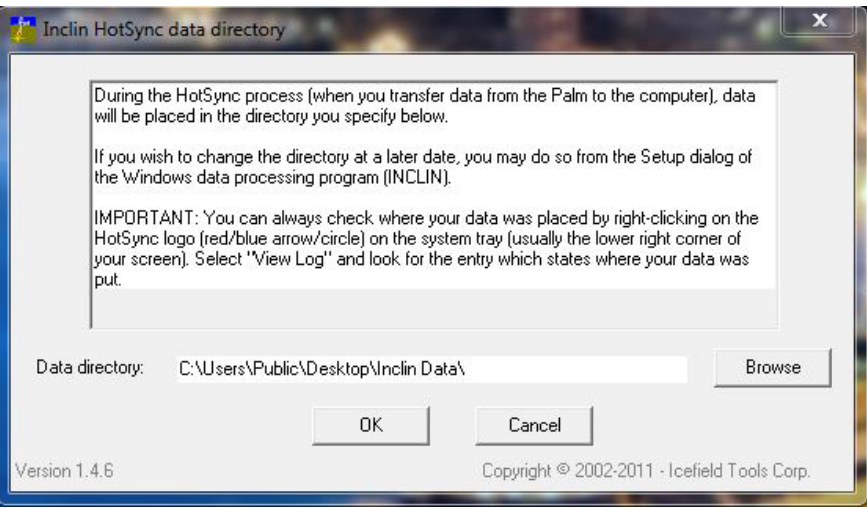

Figure 1.3. Inclin HotSync data directory window

You may need to reinstall Inclin application on the Palm device if the Palm ran out of battery and died. To reinstall the application, connect the Palm to

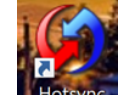

the PC and open *HotSync* **Restrict located on the computer desktop.** In Settings, choose **Applications** (Figure 1.4, #1). Select the name of the Palm device to be set up (Figure 1.4, #2). Select in the Applications list the Inclin application to be installed and uncheck the other applications (Figure 1.4, #3). Click "Done" (Figure 1.4, #4). Follow the instructions on the computer. Wait for the installation. Disconnect the Palm from the computer and check on the Palm if the *Inclin* application is there.

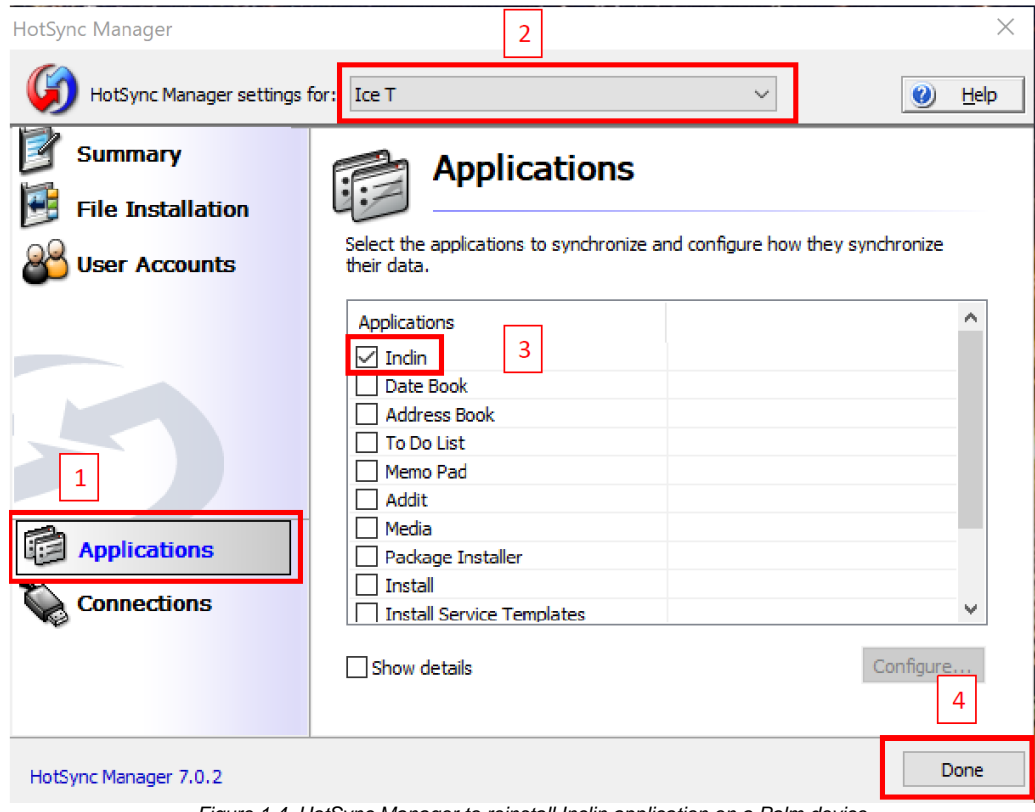

.Figure 1.4. HotSync Manager to reinstall Inclin application on a Palm device

## <span id="page-4-0"></span>Tool Setup and Deployment

### <span id="page-4-1"></span>**Overview**

The Palm Inclin software application is used to set up and start a survey and to end and recover data from the MI5 multishot tool. The PC Inclin softwar e is used to translate the raw data into user readable information.

The HotSync software is used to sync the data on the Palm with the PC. The general process for collecting core orientation data is as follows:

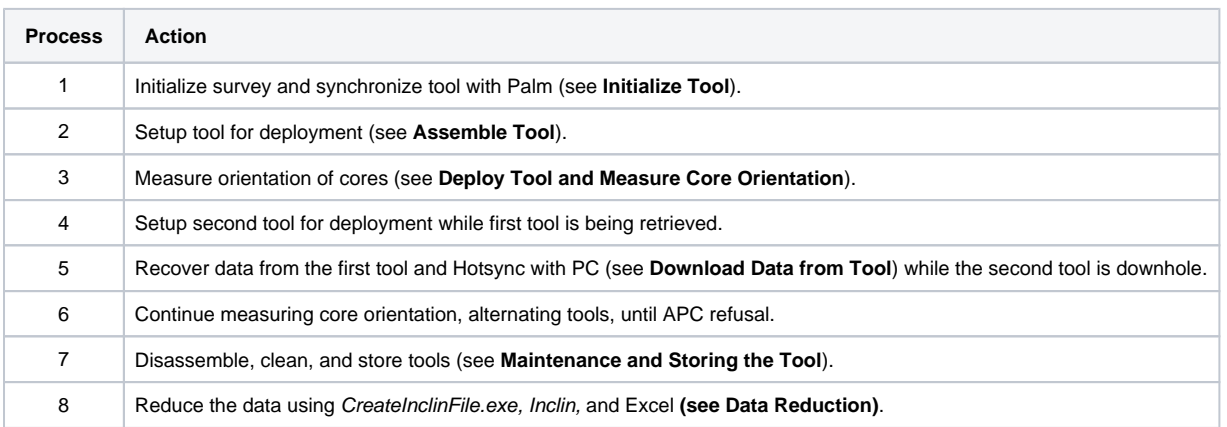

### <span id="page-4-2"></span>Initialize Tool

The MI5 multishot tool must be initialized and synchronized with the Palm in order to start a survey. The Core Orientation flow chart and Quick Start Guide are available to assist a technician in quickly setting up a survey.

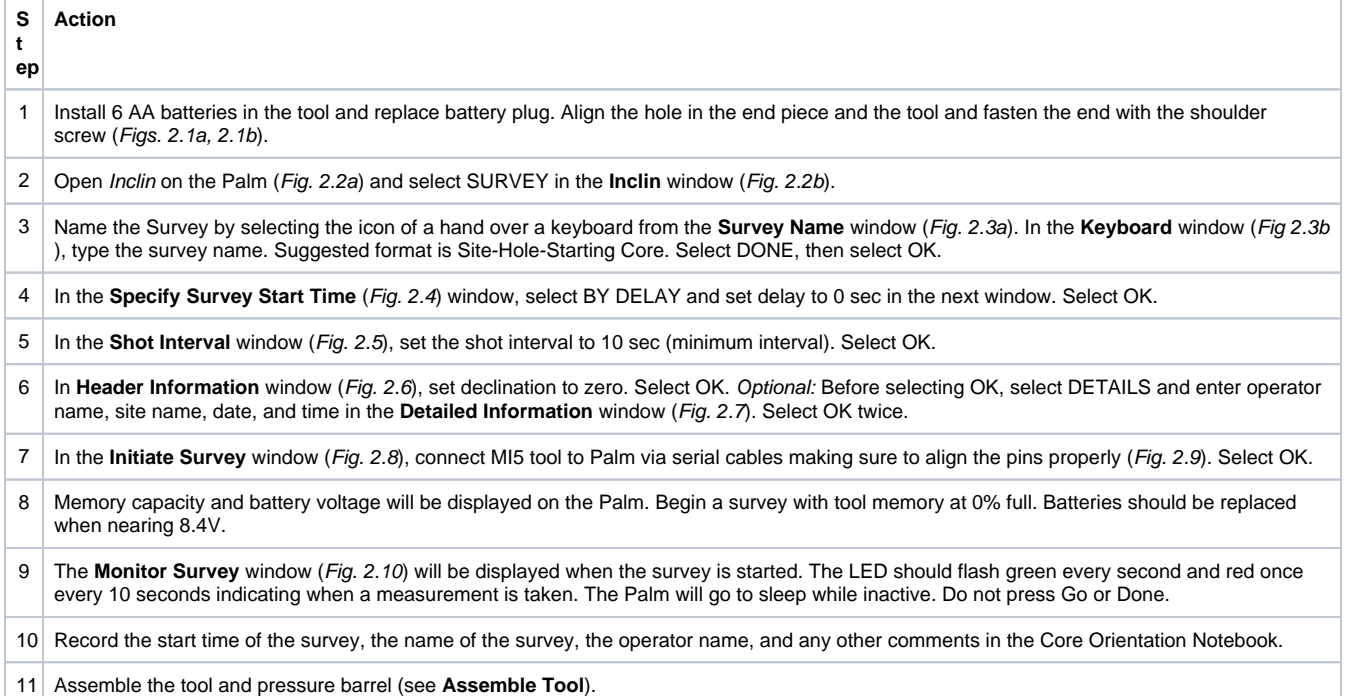

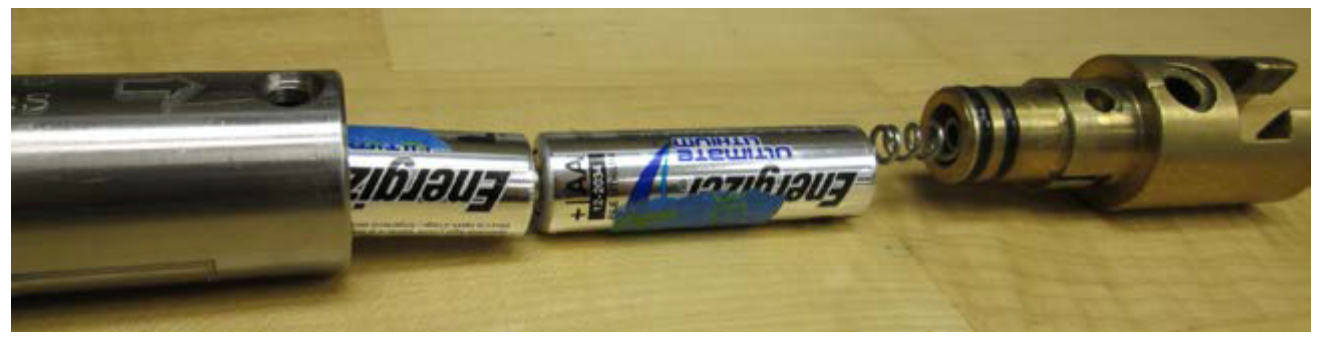

Figure 2.1a. Insert batteries positive end first

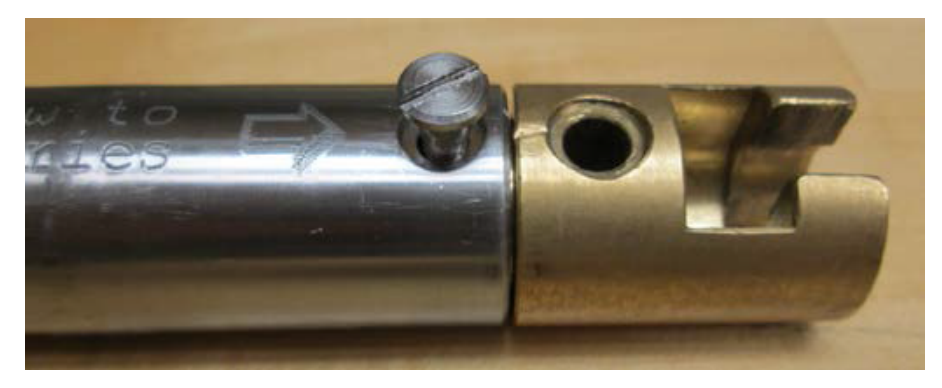

Fig. 2.1b. Replace end cap and secure with shoulder screw

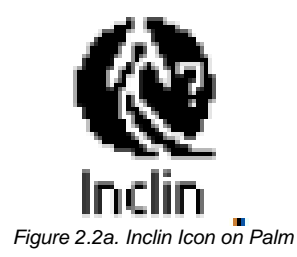

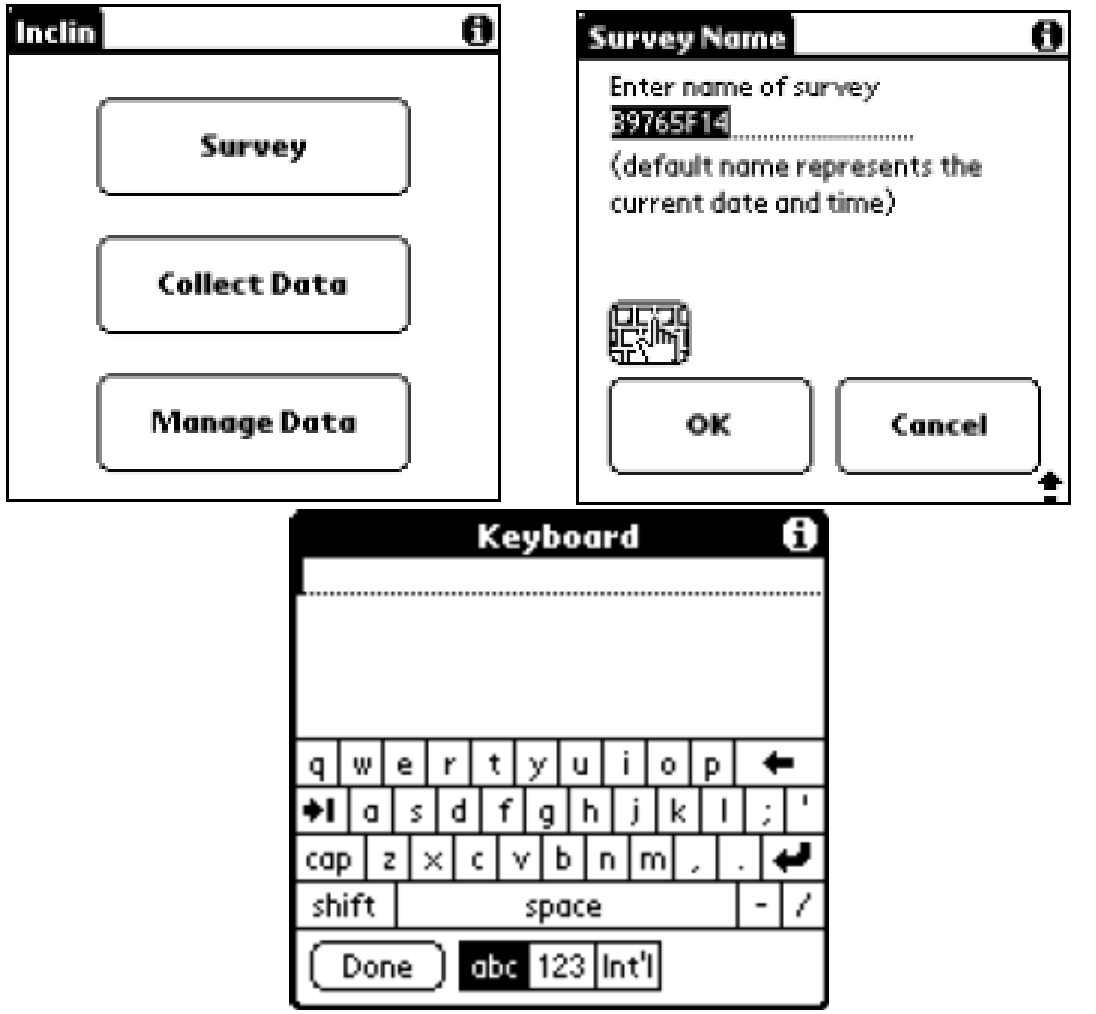

Figure. 2.2b. Main Inclin Screen Fig. 2.3a. Survey Name Window Figure 2.3b. Keyboard Window

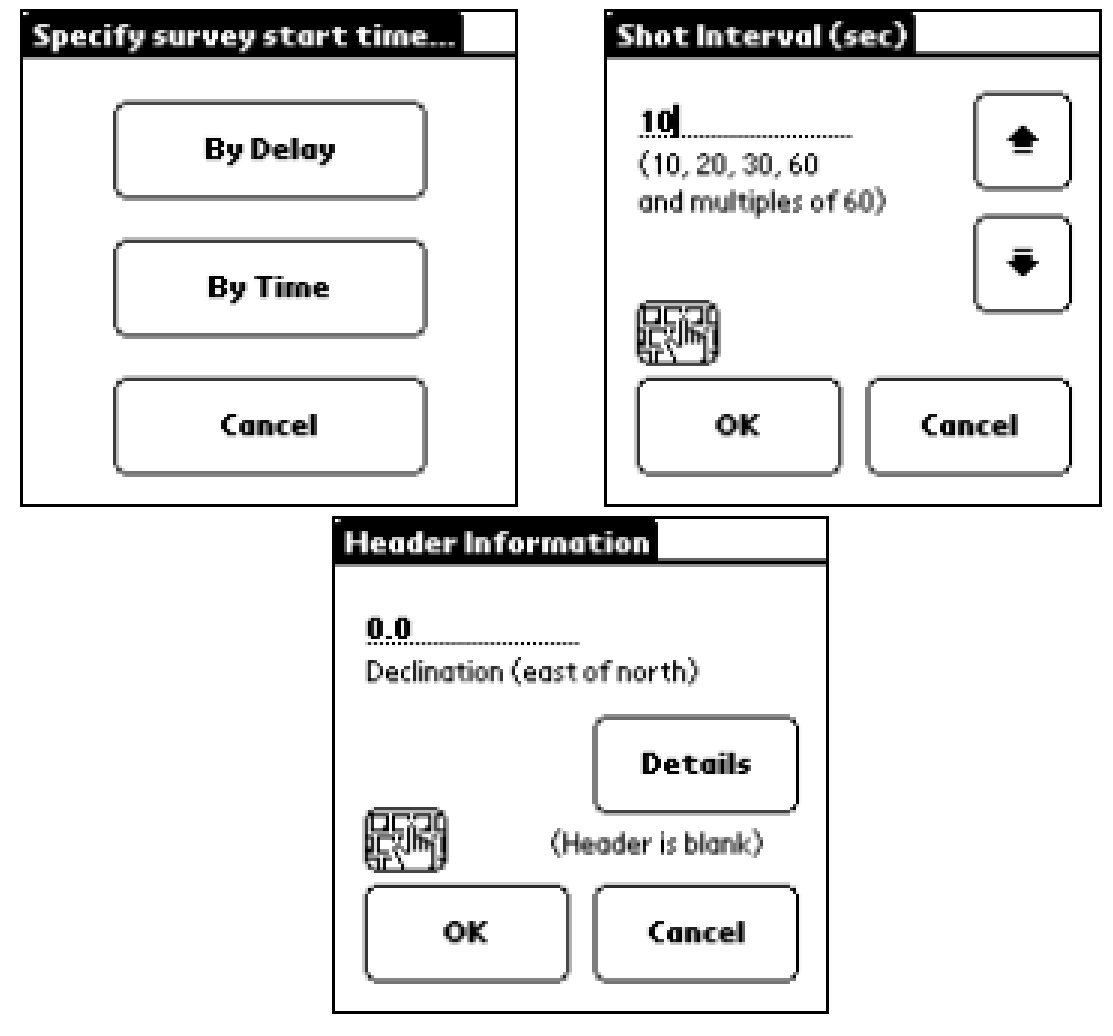

Figure 2.4. Specify Survey Start Time Window Figure 2.5. Shot Interval Window Figure 2.6. Header Information Window

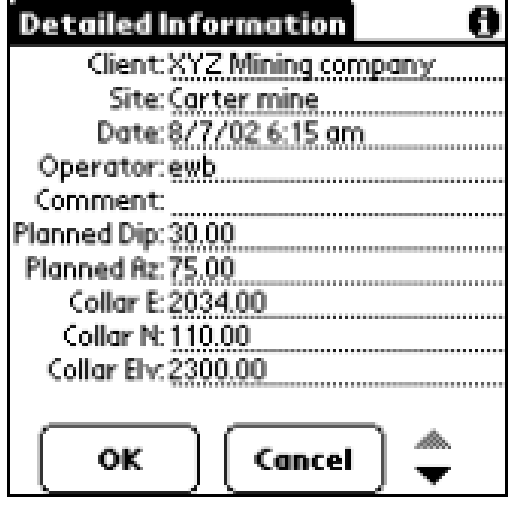

Figure 2.7- Detailed Information Window Figure 2.8- Initiate Survey Window

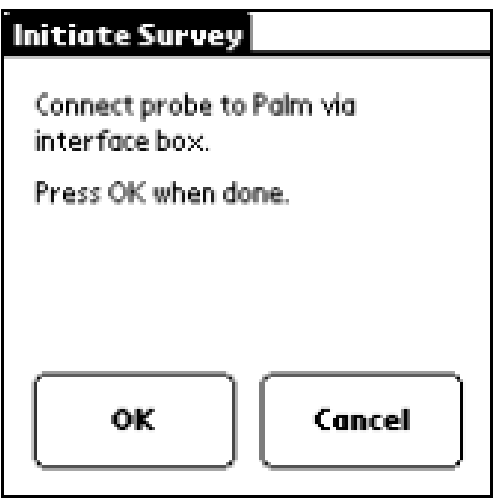

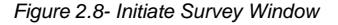

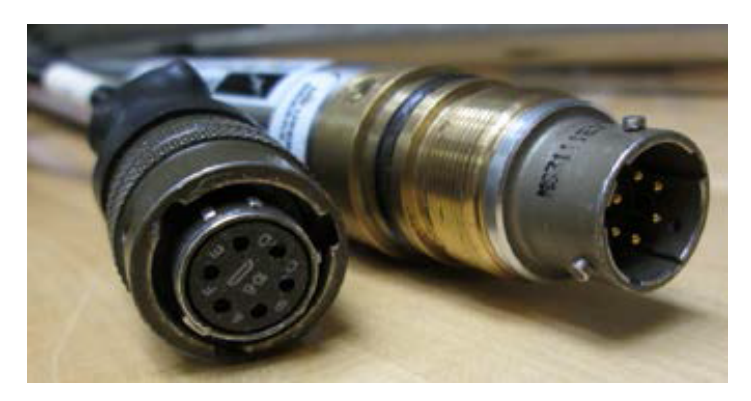

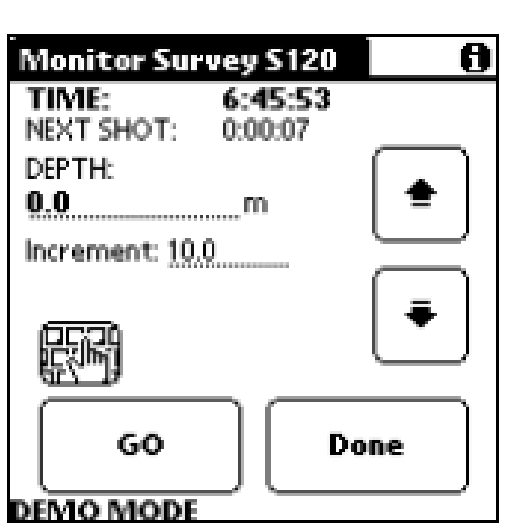

Figure 2.9- Align pins from tool with labeled holes on cable Figure 2.10- Monitor Survey Window

## <span id="page-8-0"></span>Assemble Tool

Prepare tool for deployment as follows:

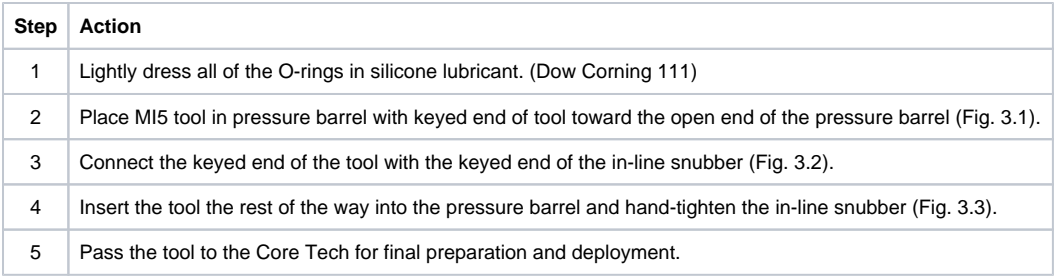

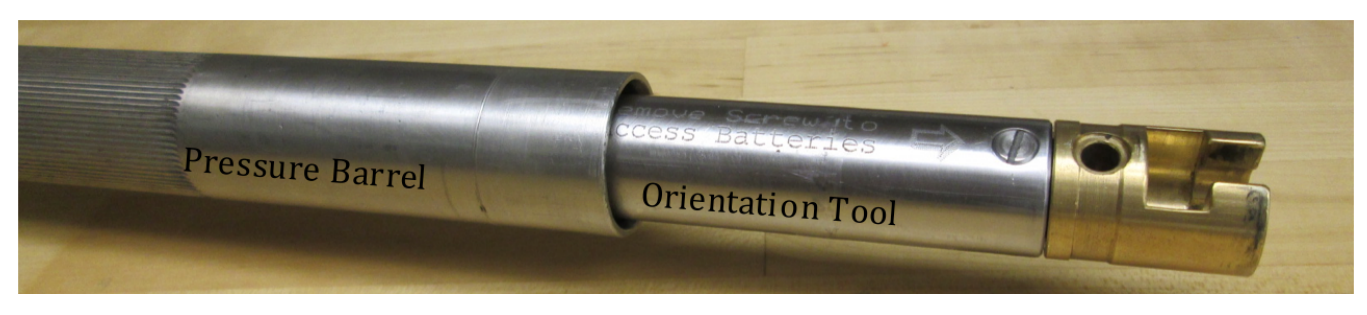

Figure 3.1- Orientation tool in Pressure Barrel

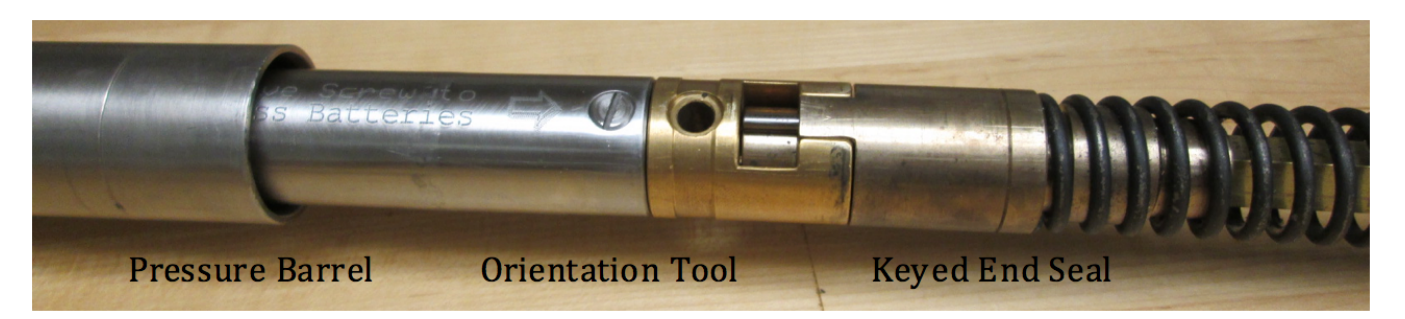

Fig. 3.2- Keyed End Seal connected with Orientation tool

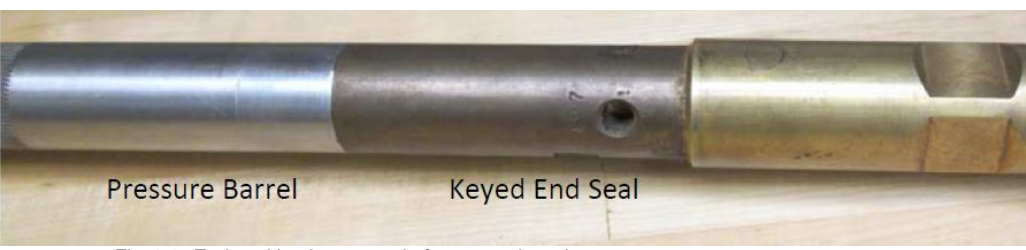

Fig. 3.3- End seal in place at end of pressure barrel

### <span id="page-9-0"></span>Deploy Tool and Measure Core Orientation

The Core Tech prepares the tool for deployment with the APC core barrel. The orientation tool is placed inside the tensor housing on the drill floor. When the driller lands the pressure barrel, the tool is held still for approximately 5 minutes and core orientation begins.

### <span id="page-9-1"></span>Download Data from Tool

After the tool has been run for approximately 8–12 hours, the tool should be retrieved and the data should be recovered to the Palm. Depending on hole conditions (partial strokes on APC cores can result in the tool hitting hard downhole), battery life, and the advice/decisions of the core techs, the tool may be removed earlier. We use the Recover Data function, which retrieves all measured data from the tool. The data from Recover Data is dumped into a special file on the Palm. Once the data is recovered to the Palm, a HotSync (data download) can be performed with the Dtech Computer, the downhole lab computer, the DescLogik computer, or any computer that has the HotSync software installed. Note: Selecting New Data or All Data allows the Palm to filter the data from the tool looking for times when the "GO" button was pressed during the survey. Since we do not use the "GO" button the New Data and All Data downloads should not be used.

### <span id="page-9-2"></span>**Data Recovery**

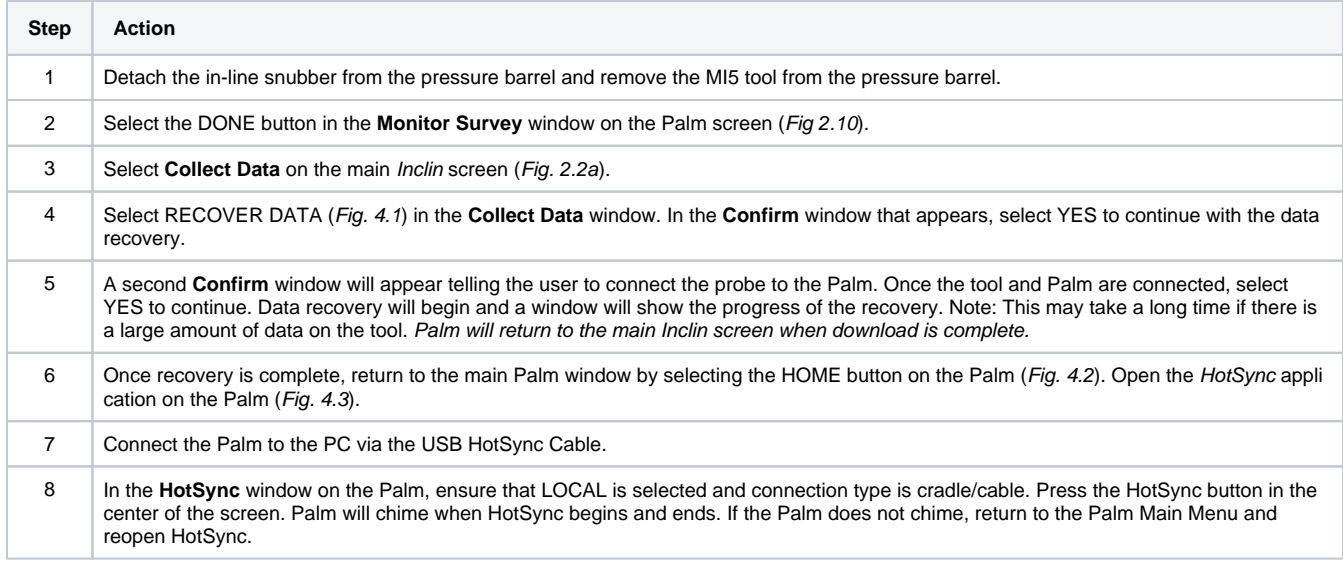

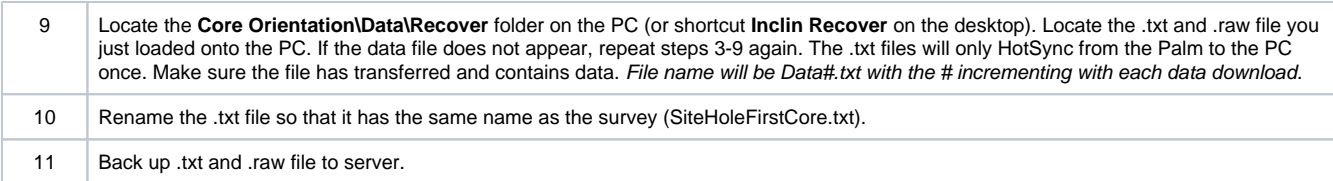

Note: If you recover the data to a Palm that did not start the survey, the survey won't appear in the Manage Data menu on the Palm.

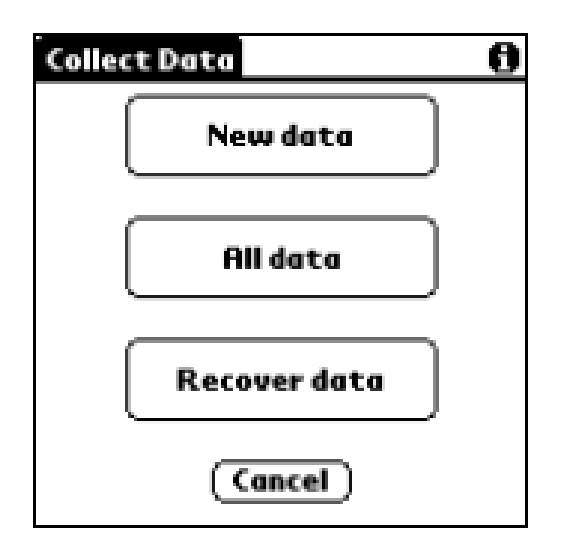

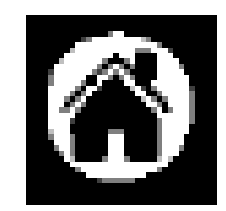

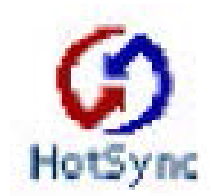

Figure 4.1. Collect Data Window Figure 4.2. Home Button on Palm Figure 4.3. HotSync Icon

### <span id="page-10-0"></span>Data Reduction

The data recovered from the MI5 tool is not directly usable in its raw format. The user must process the data using CreateInclinFile.exe and the Inclin s oftware. User should make sure that the .txt file only contains one survey before continuing.

If there are multiple surveys in the .txt file, CreatInclinFile.exe will only process the first survey in the file. CreateInclinFile.exe combines the recovered data in the .txt file with the tool calibration information from the .raw file.

The calibration data for each tool is stored within the CreateInclinFile.exe program and will automatically be selected based on the tool name found in the .txt file.

The following steps will result in a user readable file containing hole ID, dip, azimuth, temperature, magnetic tool face, time, magnetic field strength, magnetic dip, and accelerometer output. These can be changed in the **Inclin Tools** menu under **Setup**.

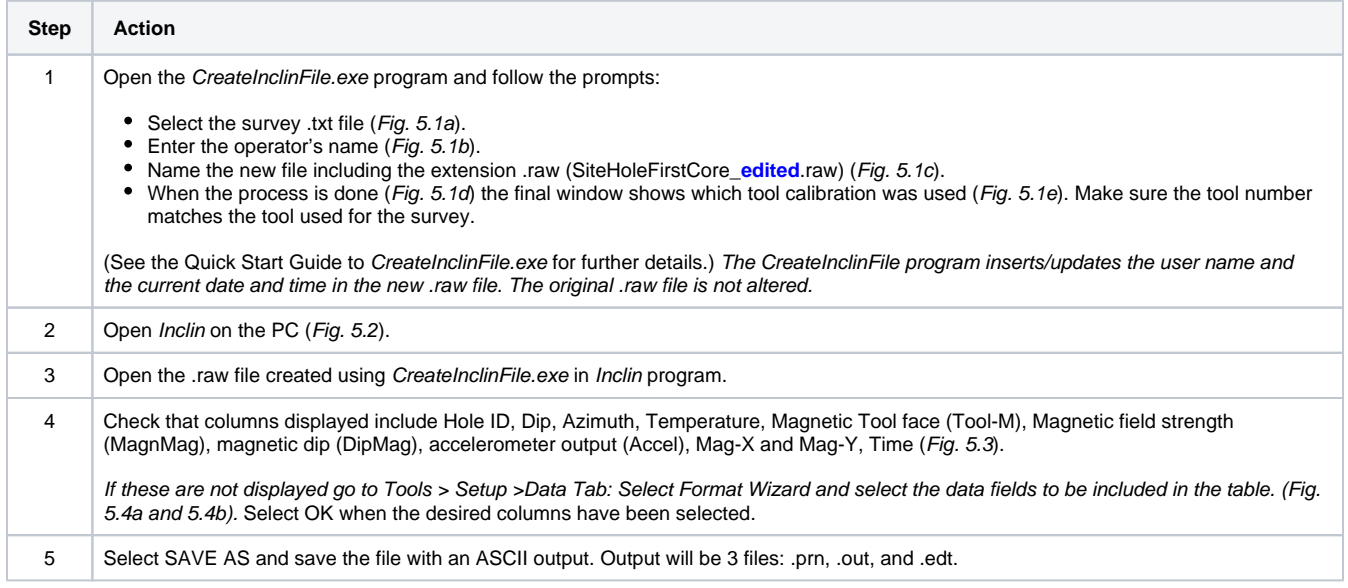

#### <span id="page-11-0"></span>**File Formats**

The .prn file contains the calibrated data with the header and column headings. This is the most useful of the 3 files. The .out file contains the calibrated data, but has no header information and no column headings.

The .edt file contains the raw data with the tool calibration information below the header.

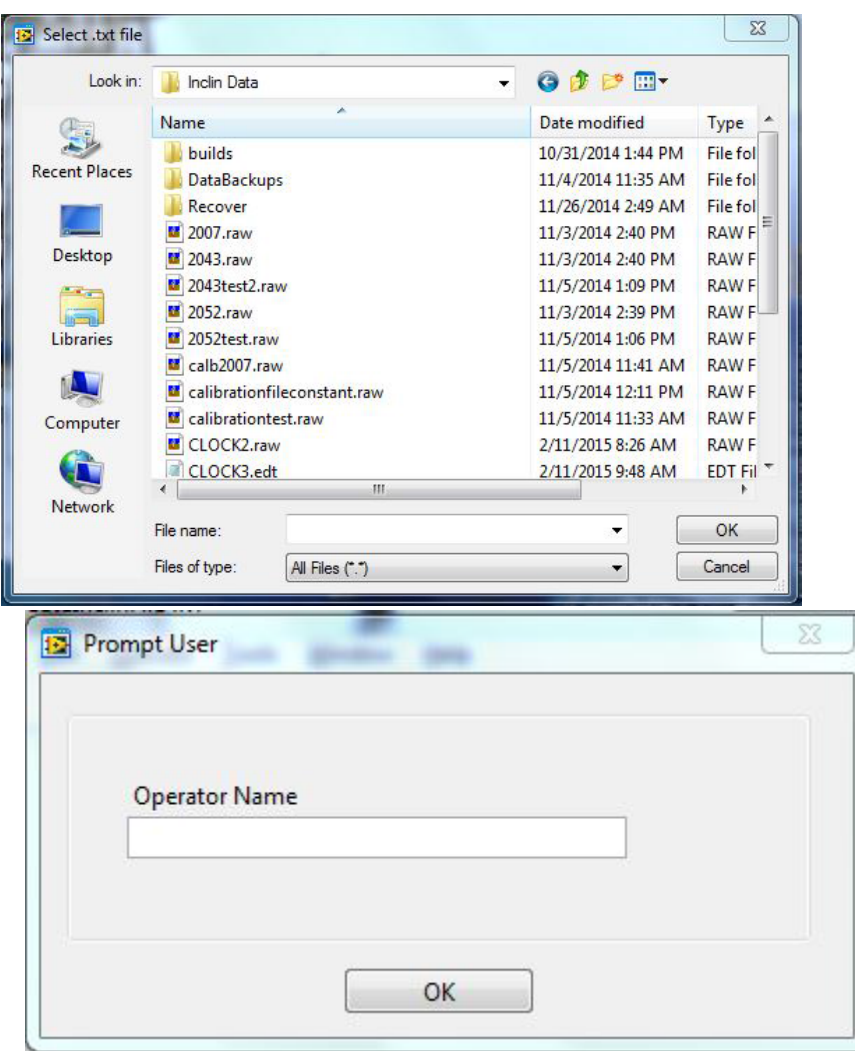

Fig. 5.1a. Prompt to Select .txt Survey file In CreateInclinFile.exe Fig. 5.1b. Prompt to enter Operator Name

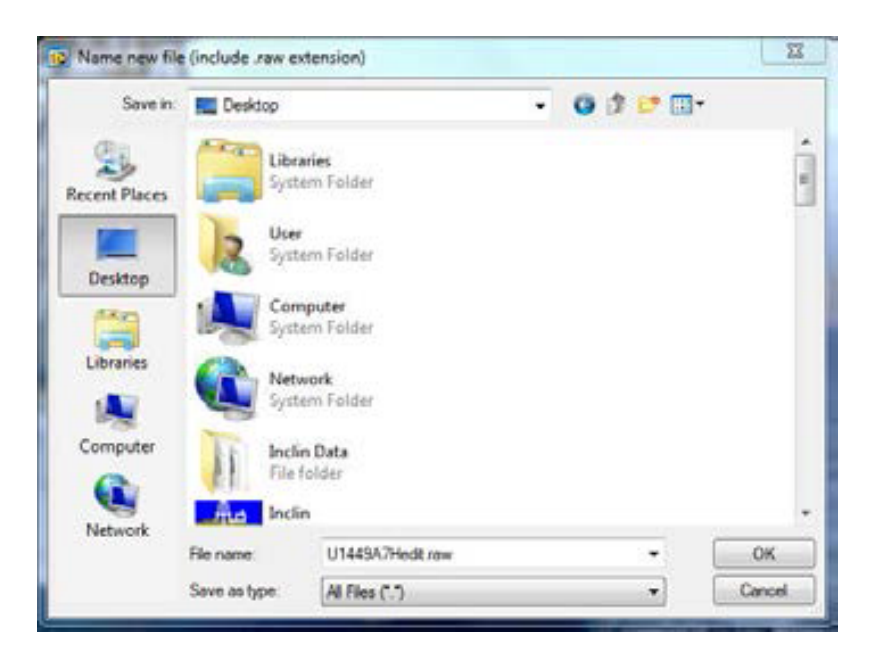

Fig. 5.1c- Prompt to enter new file name. User must add the .raw extension.

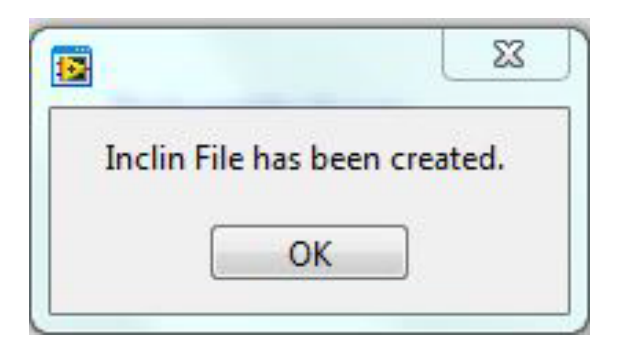

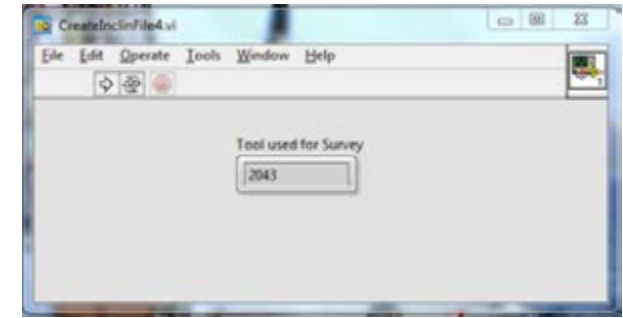

Fig. 5.1d. Inclin file has been created Fig. 5.1e. Which tool calibration was applied

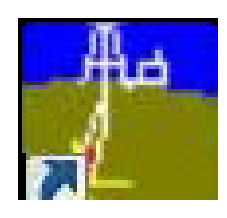

Fig. 5. Inclin icon

| Results for hole TEST2043. |          |        |          |         |         |         |        |         |         |                                  |      |       |
|----------------------------|----------|--------|----------|---------|---------|---------|--------|---------|---------|----------------------------------|------|-------|
|                            | HoleID   | Dip    | Azim.    | Temp    | MagnMag | DipMag  | Tool-M | $Maq-X$ | $Maq-Y$ | $Maq-Z$                          | Time | Accel |
|                            | TEST2043 | $+0.4$ | $+180.7$ | $+21.3$ | 51478.0 | $+68.9$ | $+0.0$ | 45417.5 |         | 15999.7 -18200.1 7:52:10 PO.9999 |      |       |
|                            | TEST2043 | $+0.5$ | $+180.7$ | $+21.3$ | 51498.2 | $+68.8$ | $+0.0$ | 45424.0 |         | 16039.5 -18205.9 7:52:20 PO.9999 |      |       |
|                            | TEST2043 | $+0.4$ | $+180.3$ | $+21.3$ | 51500.6 | $+68.9$ | $+0.0$ | 45356.4 |         | 16217.8 -18223.2 7:52:30 P0.9999 |      |       |
|                            | TEST2043 | $+0.4$ | $+180.4$ | $+21.3$ | 51258.3 | $+68.6$ | $+0.0$ | 45110.0 |         | 16021.1 -18325.5 7:52:40 P0.9999 |      |       |

Fig. 5.3a. Inclin Table of Data

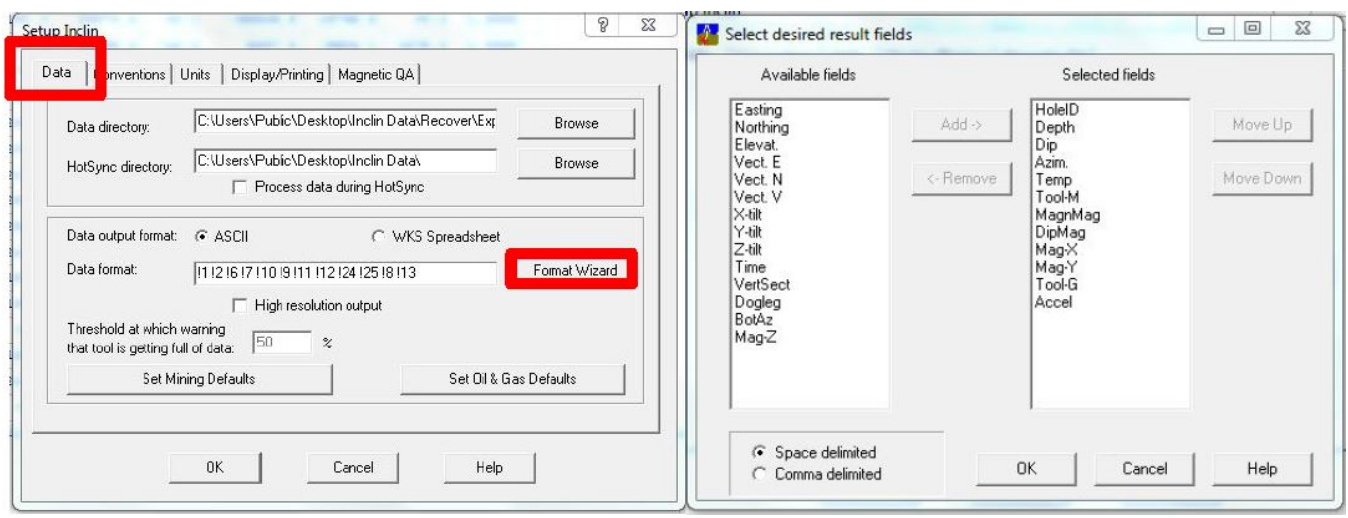

Figure 5.4a. Inclin Setup Window Figure 5.4b. Format Wizard

## <span id="page-13-0"></span>Retrieving Standpipe Pressure files and Picking Orientations

It is necessary for the technician to work out when the orientation tool was collecting orientations for a specific core. Standpipe pressure files and time on deck for each core are useful for accurately determining when the tool was held still. The technician must ask the Operations Superintendent to start Rigwatch to record the standpipe pressure files **before** the survey is started. Using the standpipe pressure files is optional, but it is recommended that the files are collected and used, especially for people new to picking orientation data.

#### <span id="page-13-1"></span>**Retrieving Standpipe Pressure files**

The Operations Superintendent can provide the pmag technician with a Rigwatch file which includes the entire record for any parameters of interest (i. e., core line depth, standpipe pressure and time) for a given hole. If the Ops Superintendent cannot provide a file, follow the steps below.

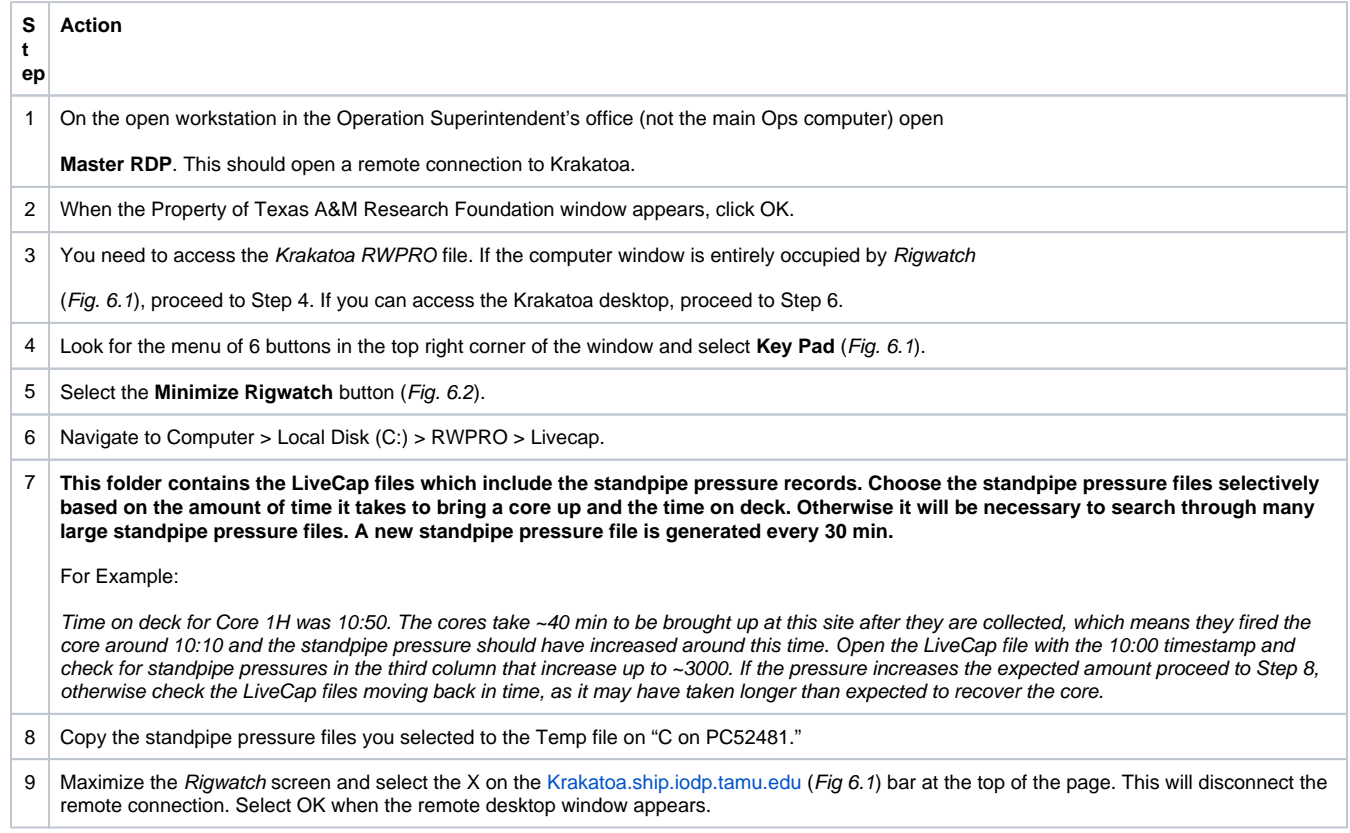

| Rigwatch                         |                                        |                                         | Calaba dia milatara ek<br>Mar 12, 2015 | Drill<br>Mute<br><b>Sint</b>   | Click<br>Key              |
|----------------------------------|----------------------------------------|-----------------------------------------|----------------------------------------|--------------------------------|---------------------------|
|                                  |                                        |                                         | 17:08:29                               | Mode<br>Alum                   | 試回<br>Lock                |
| VIT Capts                        | Depth - Hole                           | Depth - Bit                             | <b>Lag Depth</b>                       | ROP - Depth / hour             | On / Off Bottom           |
| 7.0                              | 3767.6                                 | 3765.6                                  | 3767                                   | 73.13                          | No                        |
| <b>PTCable fereign</b><br>0      | mbrf                                   | mbrf                                    |                                        | m/hr                           | on bott                   |
|                                  | <b>Hook Load</b>                       | <b>HEAVE (m)</b>                        | <b>AD Hook Load</b>                    | <b>Pulling Speed</b>           | <b>Slips Set</b>          |
| vir minih Speed<br>0             | 502                                    | .5                                      |                                        | -103                           | No                        |
|                                  | kihs                                   |                                         | WOB kib                                | MNr                            | on/off                    |
| <b>Loadpin Load</b>              | <b>Tracer ON/OFF CMD</b>               | PITCH                                   | <b>Bit On Bottom Hours</b>             | ROLL                           | (VT9)                     |
| 1010                             |                                        | $\ddot{\bullet}$                        | 7:10:51                                |                                | 39                        |
| 0                                | on/off                                 | deg                                     | hours                                  | deg                            | stands                    |
| <b>WITCH LIS</b>                 | Mud pump #1-SPM                        | Mud pump #2-SPM                         | Mud Pump #2 Press.                     | <b>Pumps Total</b>             | <b>TD RPM</b>             |
| <b>CONTRACTOR</b><br>502         |                                        | 49                                      | 42                                     | 6                              | 35                        |
|                                  |                                        |                                         |                                        |                                |                           |
| <b>Call County For</b><br>20.2   | spm<br>Mud pump #1 STKS                | spm<br>Mud pump #2 STKS                 | (v56)                                  | bbls<br>(v42)                  | rpm<br><b>CEM TOT VOL</b> |
| <b>Pipe Counte</b>               |                                        | 33397                                   | 33397                                  | 14:23:05                       | 6822                      |
| 125                              |                                        |                                         |                                        |                                |                           |
|                                  | stics<br><b>Tracer Flow Rate</b>       | <b>STRS</b><br><b>SLB Cable Tension</b> | stics<br><b>SLB Cable Speed</b>        | min<br>(v45)                   | bbls<br>Loadoin raw PORT  |
| <b>Capital Library</b><br>3767.6 |                                        |                                         |                                        |                                | 20.2                      |
|                                  |                                        |                                         |                                        | ı                              |                           |
| 3407                             | milimir<br><b>Tracer ON/OFF Status</b> | <b>Ibr</b><br>Depth Sea Floor           | ft/hr<br><b>MUD Pmps TOT SPM</b>       | m3<br><b>MUD Pmps TOT STKS</b> | m3<br>Loadpin Load        |
|                                  |                                        |                                         |                                        |                                |                           |
| MENU                             |                                        |                                         |                                        |                                |                           |

Fig. 6.1. Krakatoa Screen Occupied by Rigwatch

| Rigwatch                                           | 10h)                                     | <b>MBF-5A</b><br>1452 SetUpPile Master<br>sed Direction: 0.00 |                                         | <b>String on the fresh of</b><br>Mar 12, 2015<br>17:09:12 | Drill<br>$_{\rm{Cmit}}$<br>Mode                          | Africa<br>Alum | Click<br>ifay<br>Pud<br>Lock                            |  |  |
|----------------------------------------------------|------------------------------------------|---------------------------------------------------------------|-----------------------------------------|-----------------------------------------------------------|----------------------------------------------------------|----------------|---------------------------------------------------------|--|--|
| <b>CELLENT</b>                                     |                                          |                                                               |                                         | <b>Key Pad</b>                                            |                                                          |                | n / Off Bottom                                          |  |  |
| 7.0<br><b>Since the Seconds</b>                    | Configure<br><b>Blocks</b>               | Open<br>Alarm Set                                             | Set Bit<br>Depth                        | Set On<br>Bottom                                          | <b>Set Total</b><br>Set WOB<br>Depth<br><b>CLOSE</b>     |                |                                                         |  |  |
| 0                                                  | <b>Silos</b>                             | Zero Total                                                    | Zero WOB                                | Minimize                                                  |                                                          |                | on bob<br>Silps Set                                     |  |  |
| <b>William Speed</b><br>0                          | Setpoint                                 | <b>Strokes</b>                                                |                                         | Rigwatch<br>Click on CLOSE to leave this window.          |                                                          |                |                                                         |  |  |
| 1332pm Logo<br>1010                                | Tracer ON/OFF CMD                        |                                                               | <b>PITCH</b>                            | <b>Bit On Bottom Hours</b><br>7:10:51                     | ROLL<br>О<br>О<br>மிற<br><b>Pumps Total</b><br>o<br>bbis |                | an/off<br>(v79)<br>39                                   |  |  |
| <b>Barnet Har</b><br>0                             | cm/off<br>Mud pump #1-SPM                |                                                               | tieg<br>Mud pump #2-SPM                 | <b>RICUITS</b><br>Mud Pump #2 Press.                      |                                                          |                | stands<br><b>TO RPM</b>                                 |  |  |
| <b>Single Street</b><br>485                        |                                          |                                                               |                                         |                                                           |                                                          |                |                                                         |  |  |
| Loads-Flow Engl<br>20.2                            | spm<br>Mud pump #1 STKS                  |                                                               | \$4,000<br>Mud pump #2 STKS<br>33432    | psi<br>[456]                                              | (v42)<br>33432 14:23:47<br>min<br>(v45)                  |                | CEM TOT VOL<br>6822<br>bbls<br>Loadpin raw PORT<br>20.2 |  |  |
| <b>Power Science</b><br>125                        | etics<br><b>Tracer Flow Rate</b>         |                                                               | etics.<br><b>SLB Cable Tension</b>      | 10741<br><b>SLB Cable Speed</b>                           |                                                          |                |                                                         |  |  |
| <b>STORY IS NO</b><br>3767.6<br><b>Continental</b> |                                          |                                                               |                                         |                                                           |                                                          |                |                                                         |  |  |
| 3513<br>MENU<br>F8                                 | milittiin<br><b>Tracer ON/OFF Status</b> |                                                               | <b>Ibf</b><br>Depth Sea Floor<br>3681.3 | ftchr<br><b>MUD Prios TOT SPM</b>                         | m3<br><b>MUD Pmps TOT STKS</b><br>33432                  |                | m3<br><b>Loadpin Load</b>                               |  |  |

<span id="page-14-0"></span>Fig. 6.2. Key Pad Menu with the option to Minimize Rigwatch

#### **Picking Orientations**

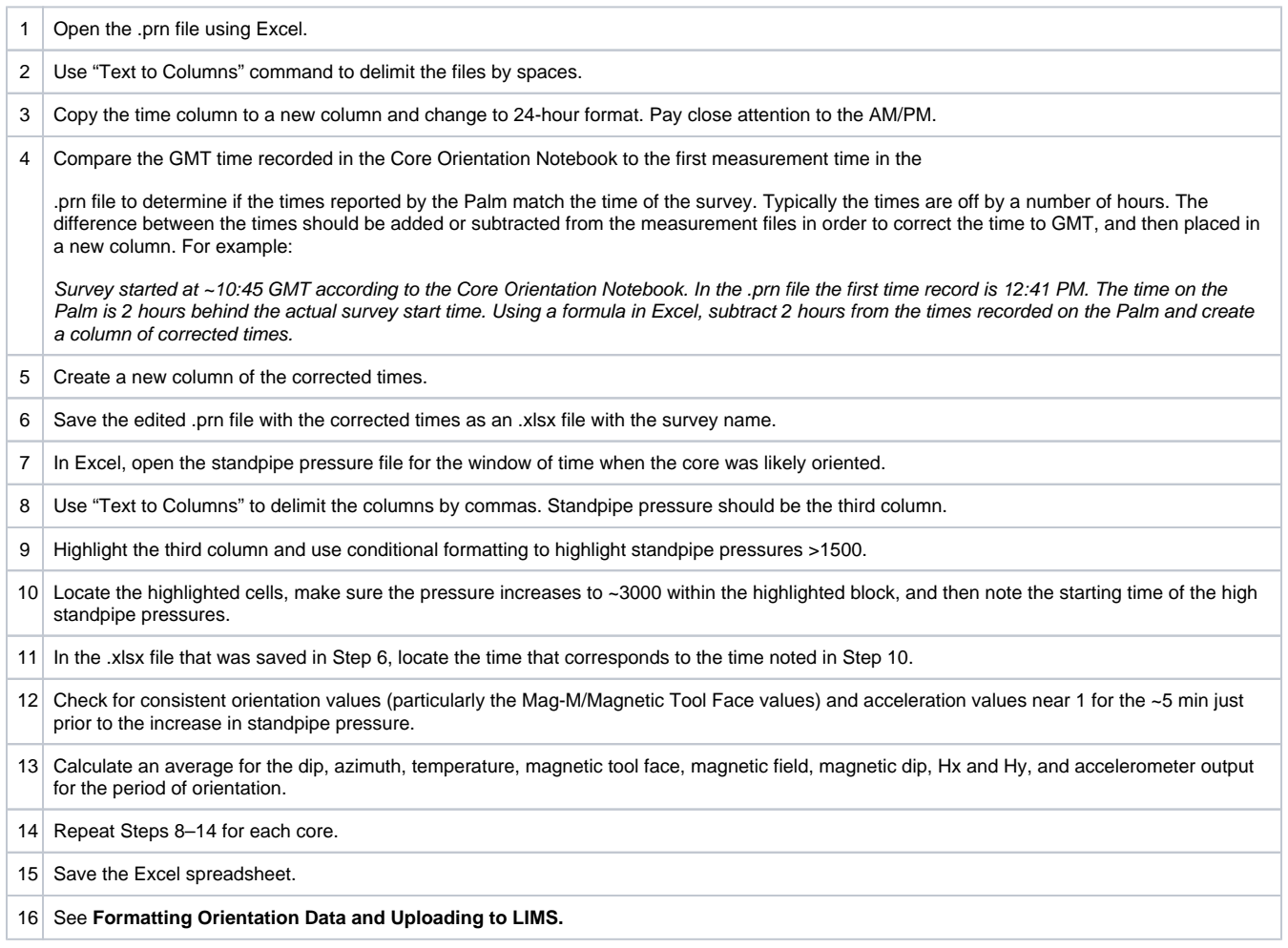

### <span id="page-15-0"></span>Formatting Orientation Data and Uploading to LIMS

The averaged core orientation statistics for each core must follow a specific format or MUT2 will not recognize or upload the files to LIMS. Spelling must match the example column headings below.

The Tool ID column is required, and MUT2 will not upload without this information. Also, if the .csv file is opened in any program other than a basic text editor (e.g. it was opened in excel), then the file will likely contain extra rows of commons without any data and this will crash MUT2. These empty rows should be deleted in any basic text editor and the file saved again without them.

Example formatting for core orientation data:

Exp354 U1451A

Core Dip Azimuth Temperature Magnetic Tool Face Magnetic Field Magnetic Dip Hx Hy Gravitational field Tool ID comment

1 -89.4 124.6 13.5 28.1 62323 -47.7 36609 -19766 0.8 Icefield 2052

2 -88.6 220.7 7.9 116.9 61461 -49.1 -17844 -36728 0 Icefield 2052

Here is an example file/template with the exact headers in CSV format.

#### [MUT2-MOT-ExampleFile.csv](http://confluence.ship.iodp.tamu.edu:8090/download/attachments/42107272/MUT2-MOT-ExampleFile.csv?version=1&modificationDate=1661605357000&api=v2)

Note: The core # does not need to include "H" in the .csv file when using MUT2.

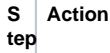

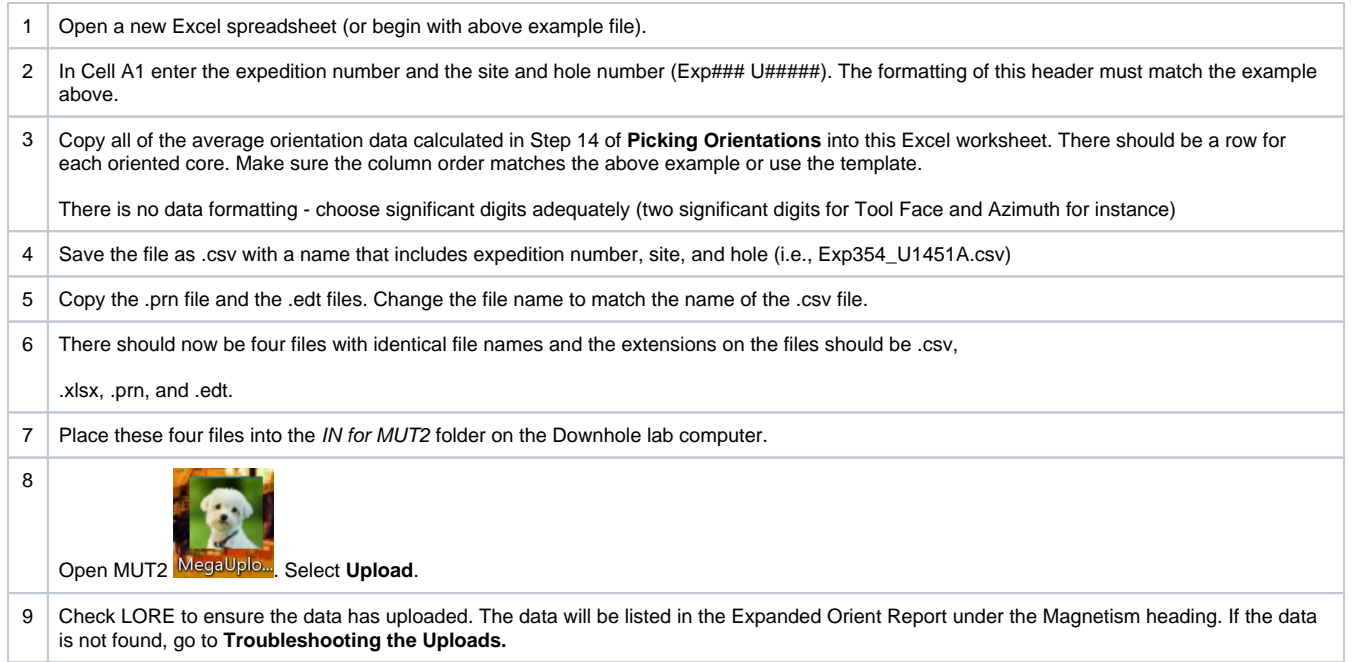

## <span id="page-16-0"></span>Troubleshooting Uploads

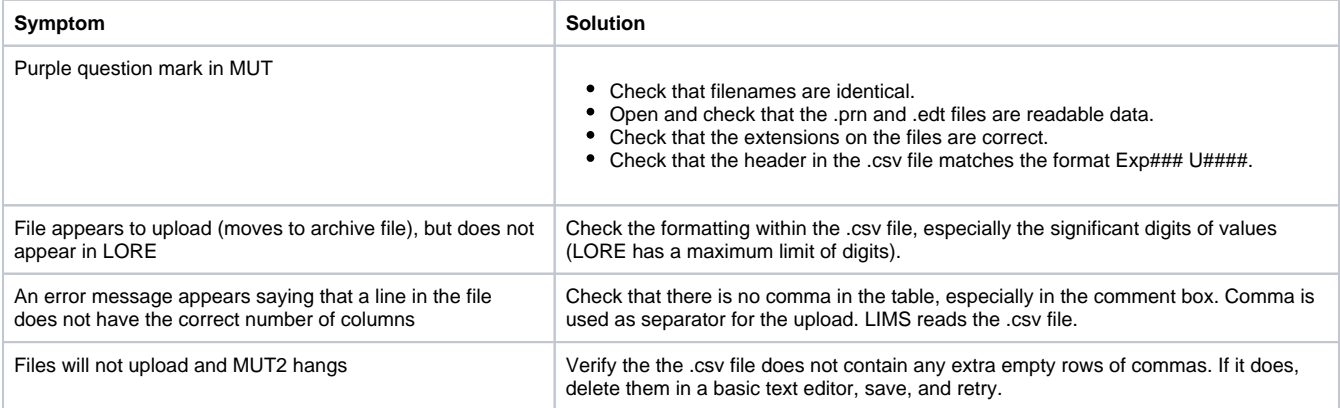

## <span id="page-16-1"></span>Tool Maintenance and Storage

- Clean and dry the tool after use, including the pressure case.
- Store tool inside the pressure case.
- Check the O-rings. Keep them clean, undamaged, and lightly lubricated. Use small amounts of silicon lubricant (Dow Corning 111). The Orings seal the tool from invasion of drill fluid so it is important to make sure to check them regularly.
- Tighten the sealed Pressure Barrel threads by hand (never use a pipe wrench on the barrel).
- Avoid rapid tool acceleration, fast braking, drill string rotation, or impacts.
- Check for burrs on the tool end cap and lightly sand them off if they are found. Burrs may damage the inside of the pressure barrel.

# <span id="page-16-2"></span>**Credits**

<span id="page-16-3"></span>This document originated from MI5 Multishot Orientation Tool UG X361.pdf (see Archived Versions below for a pdf copy) that was written by B. Novak (02/04/2016), and edited by H. Evans. Credits for subsequent changes to this document are given in the page history.

# LIMS Component Table

Note that this table covers both the Icefield MI-5 Multishot Tool and the Minex FlexIT tool.

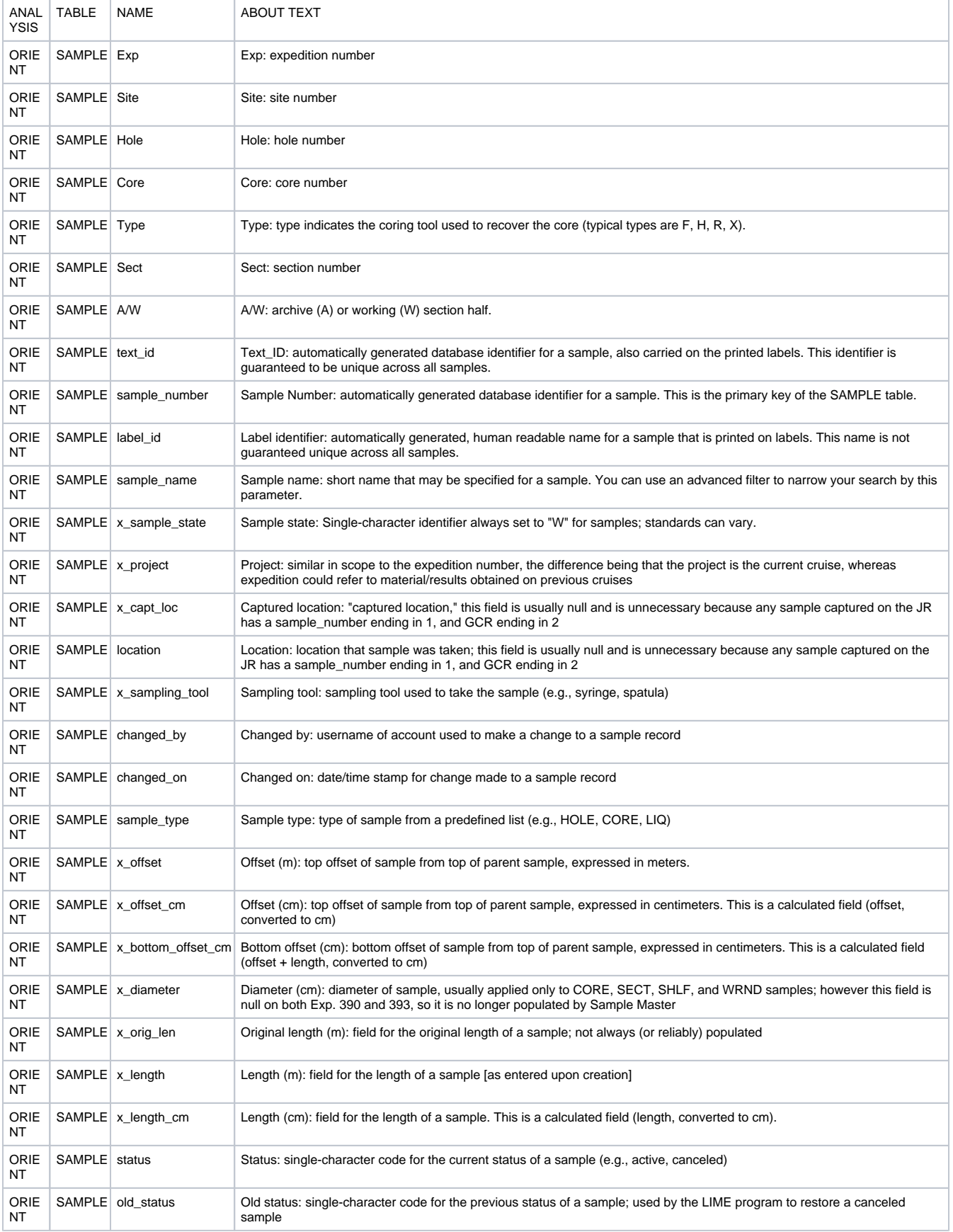

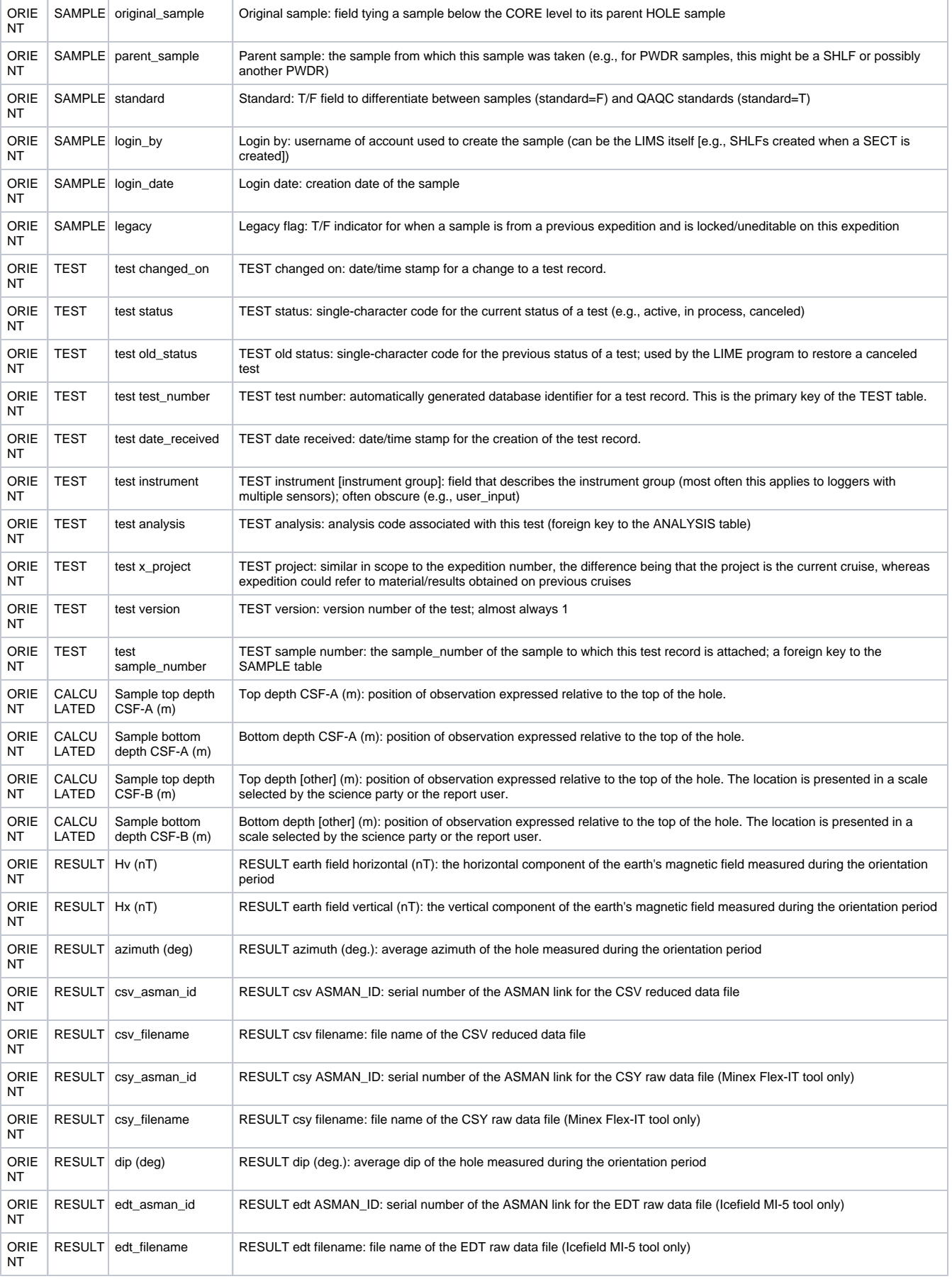

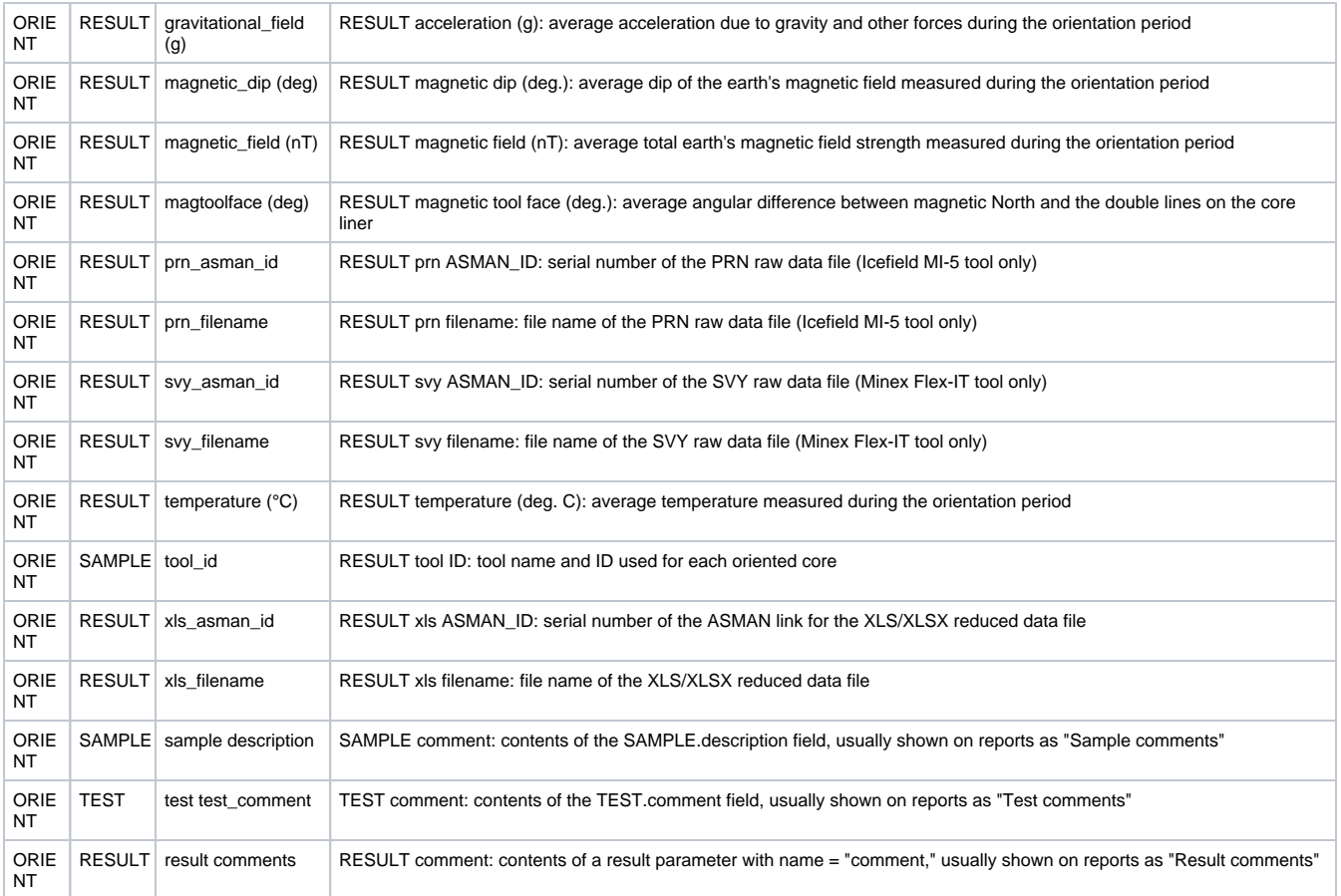

# <span id="page-19-0"></span>Archived Versions

[MI5 Multishot Orientation Tool UG X361.pdf](http://confluence.ship.iodp.tamu.edu:8090/download/attachments/42107272/MI5%20Multishot%20Orientation%20Tool%20UG%20X361.pdf?version=1&modificationDate=1546625302000&api=v2) : Original source file written by B. Novak (02/04/2016)

[MI5 Multishot Orientation Tool exp378.pdf:](http://confluence.ship.iodp.tamu.edu:8090/download/attachments/42107272/MI5MultishotOrientationToolUserGuide_2020.pdf?version=1&modificationDate=1582543165000&api=v2) PDF version of this wiki page as of 2020-02-24